# Hamlet

## **USB 2.0 TO LAN Adattatore USB 2.0 - LAN 10/100Mbit**

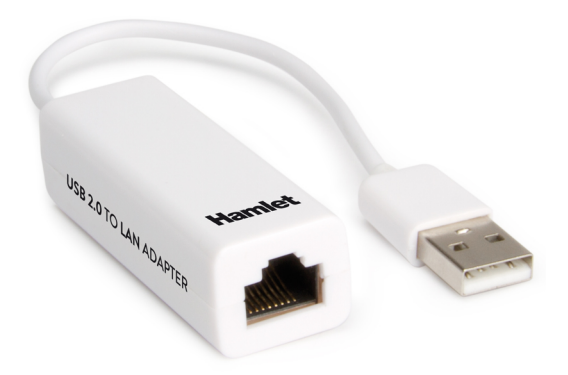

### **Guida Installazione Driver Mac** HNU2F100\_AX

**www.hamletcom.com**

#### **Attenzione**

NON collegare l'adattatore Ethernet al computer prima di aver installato i driver in dotazione.

#### **Installazione in Mac OS**

- 1. Aprire la cartella "ASIX\_USB\_Device\_Installer\_macOS..." quindi fare doppio click sul file immagine **ASIX\_USB\_Device\_Installer\_v1.0.0.dmg**.
- 2. Cliccare due volte sull'icona del pacchetto di installazione **ASIX\_USB\_Device\_Installer\_v1.0.0.pkg**.

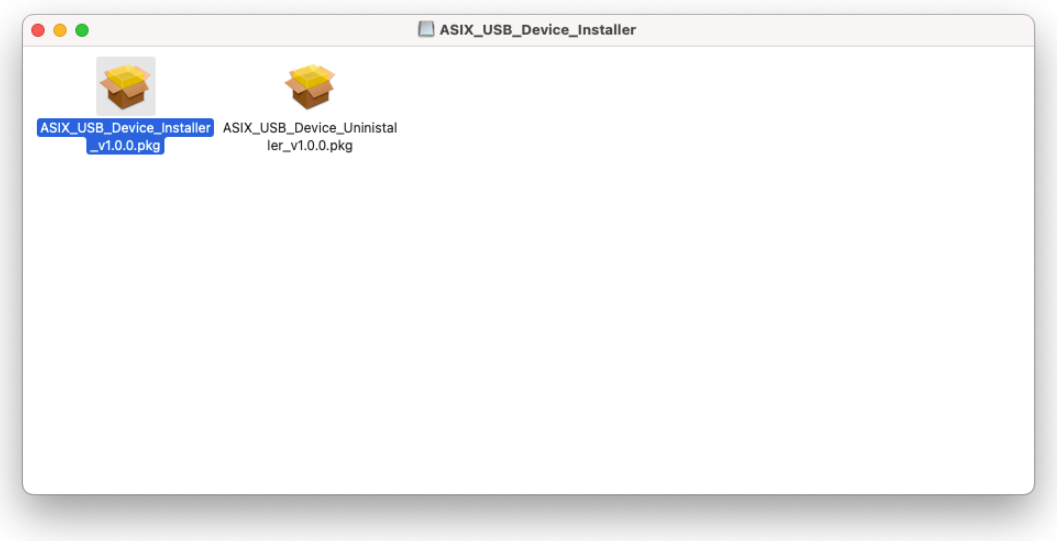

3. Nella finestra di installazione che appare, premere il pulsante **Continua** per avviare la procedura guidata.

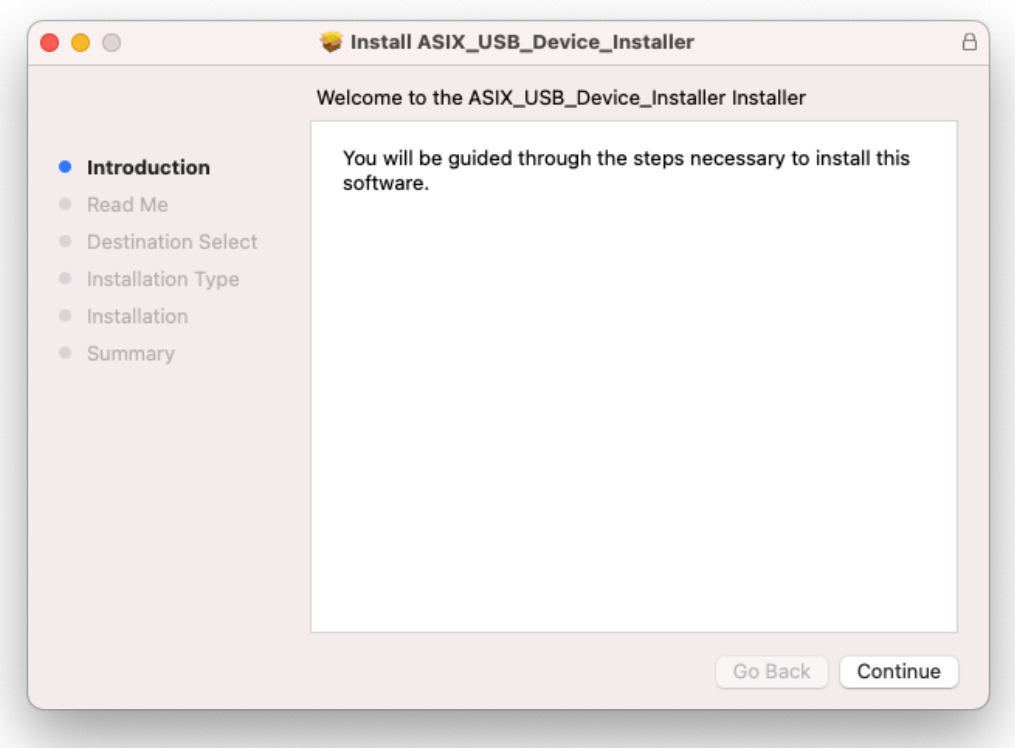

4. Alla schermata successiva, premere nuovamente **Continua** per proseguire.

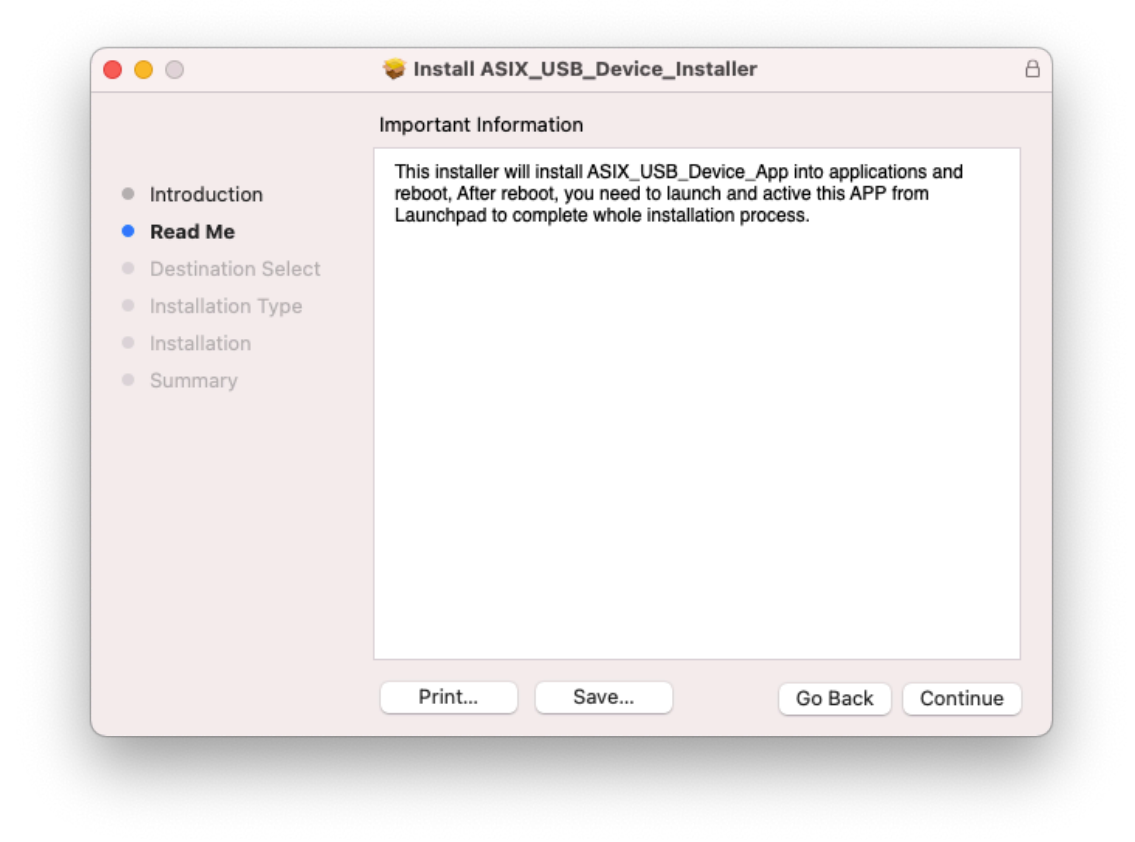

5. Alla schermata successiva, premere **Installa** per eseguire l'installazione dei driver.

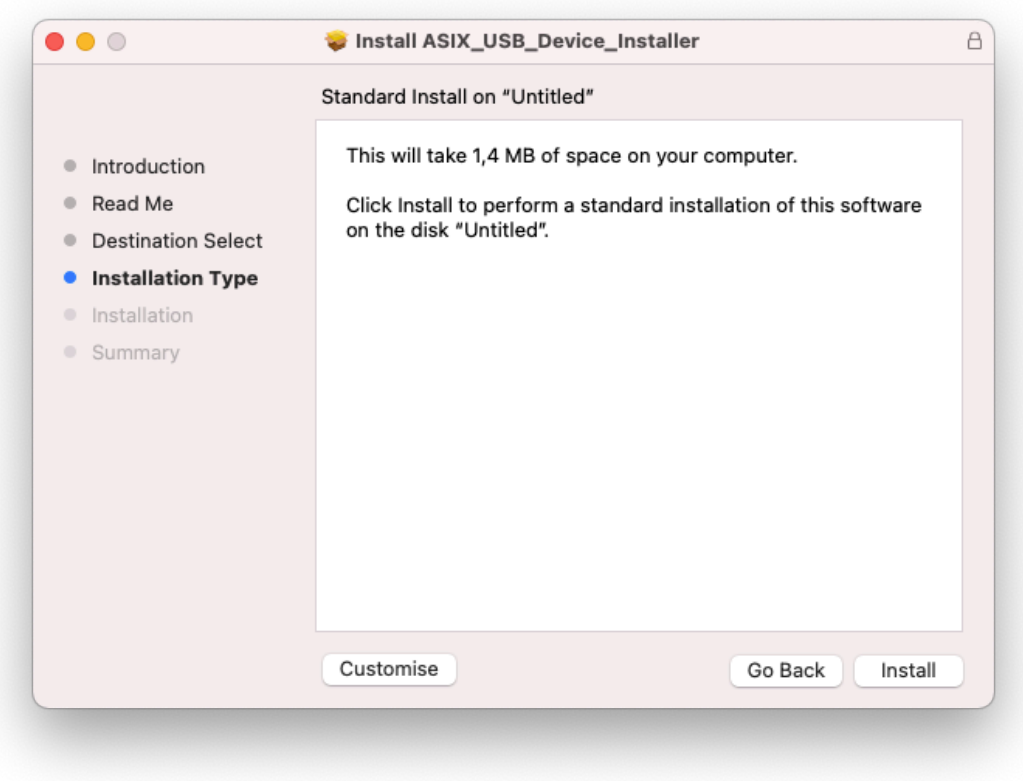

6. Se necessario inserire la password del vostro sistema per proseguire l'installazione.

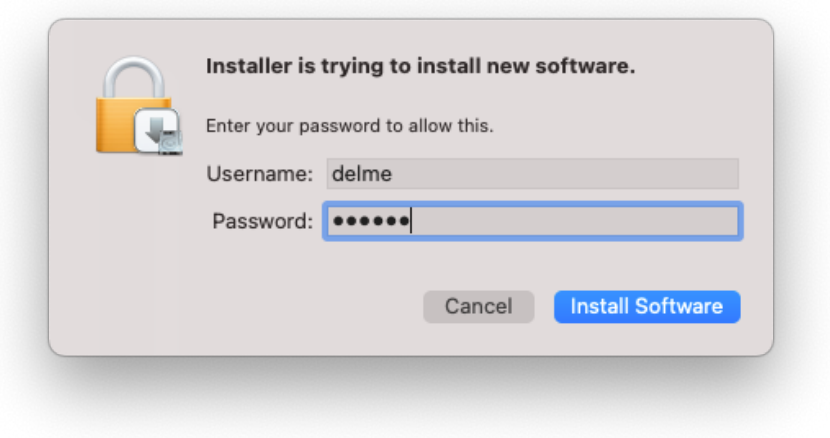

- 7. Attendere il termine dell'installazione e se necessario riavviare il computer.
- 8. Una volta riavviato il computer, aprire **Launchpad** e cliccare sull'icona **ASIX\_USB\_Device\_App**.

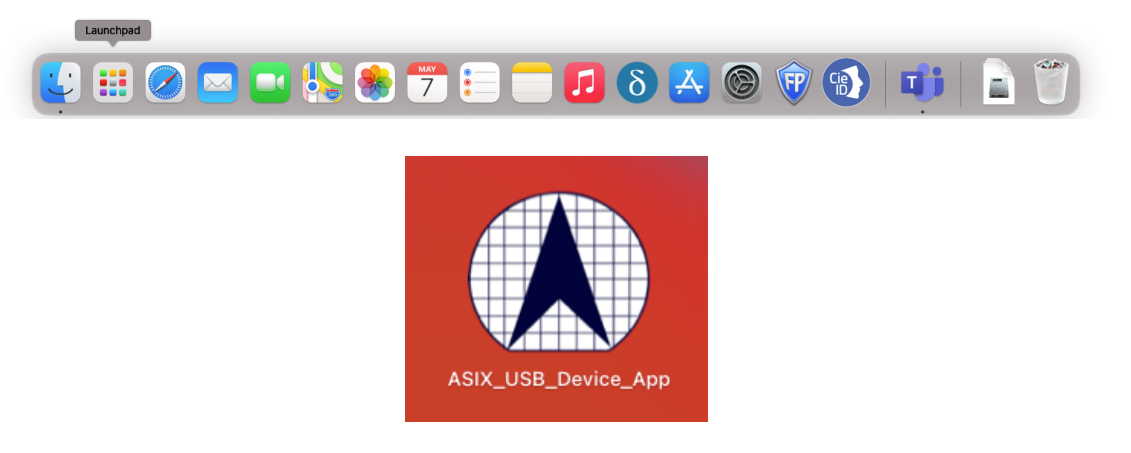

9. Quando appare la schermata dell'app ASIX USB Ethernet Controller, collegare l'adattatore ad una porta USB del computer quindi premere il pulsante **Activate**.

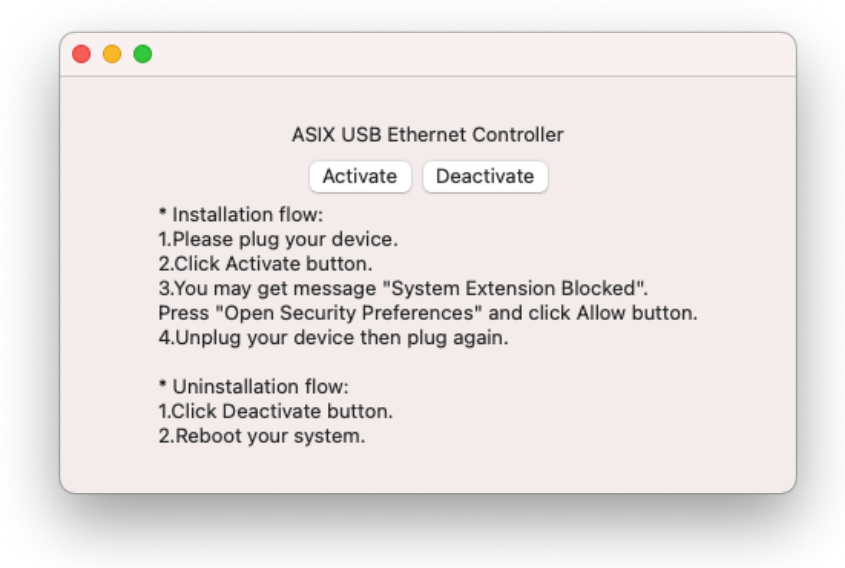

10. Se appare la schermata **System Extension Blocked**, premere il pulsante **Apri Preferenze Sicurezza**.

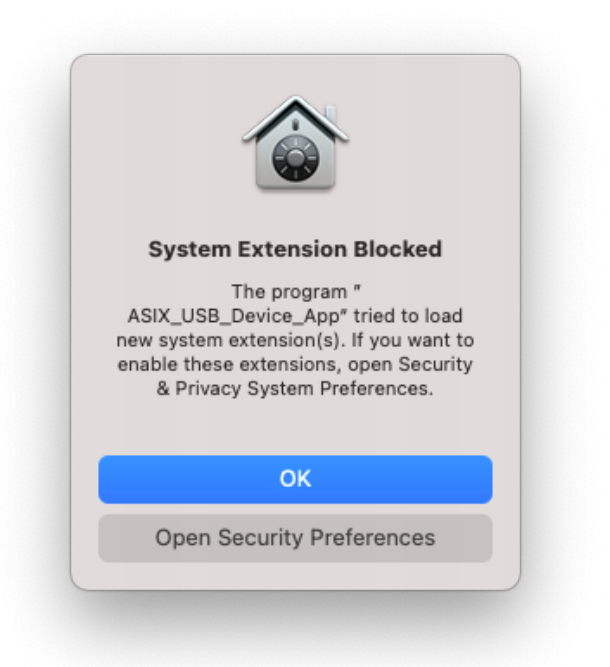

11. Nella finestra **Sicurezza e Privacy**, cliccare sull'icona del lucchetto in basso a sinistra per poter modificare le impostazioni e consentire l'esecuzione dell'applicazione.

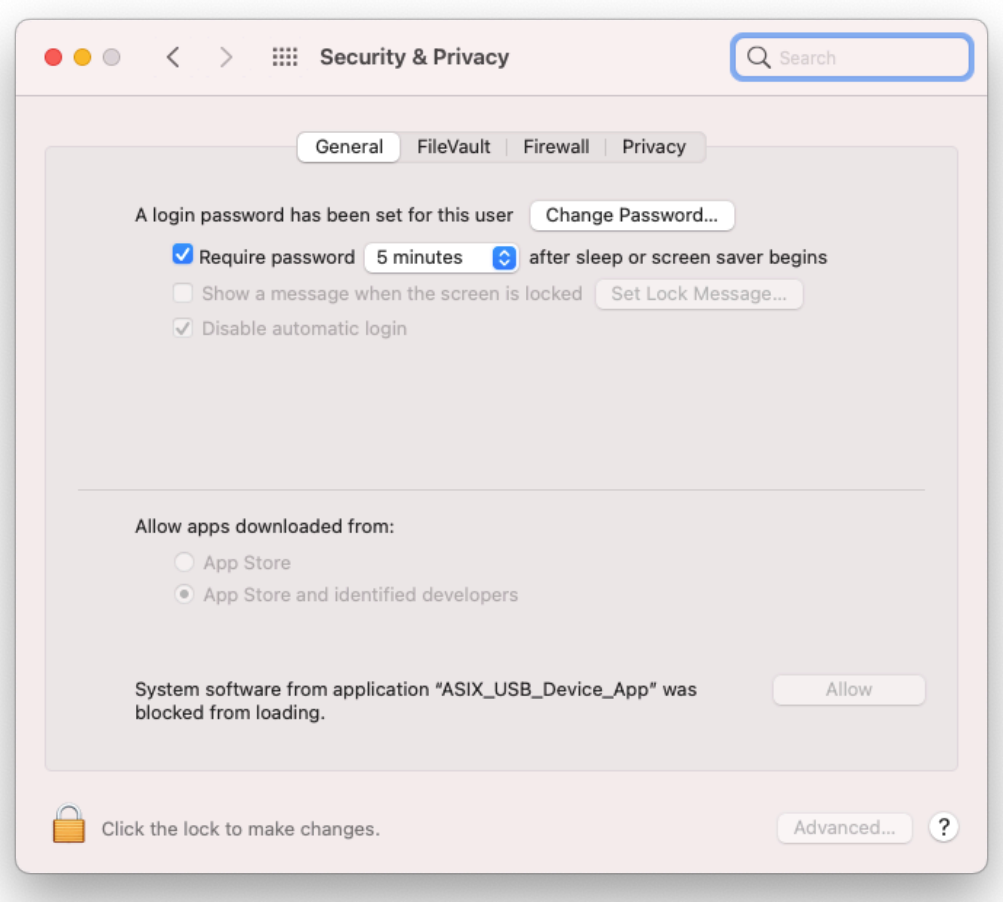

12. Nella schermata che appare, inserire Nome utente e Password quindi premere **Sblocca**.

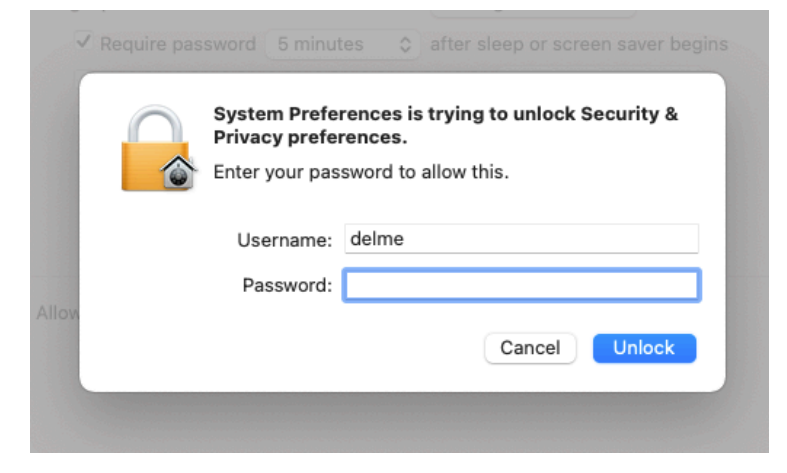

- 13. Ora è possibile premere il pulsante **Consenti** nella finestra **Sicurezza e Privacy**.
- 14. Scollegate e ricollegate l'adattatore HNU2F100 al computer per completare l'installazione.
- 15. Al termine della procedura, l'adattatore HNU2F100 sarà installato e visibile come dispositivo **AX88772B** nella finestra **Network** come mostrato nell'immagine.

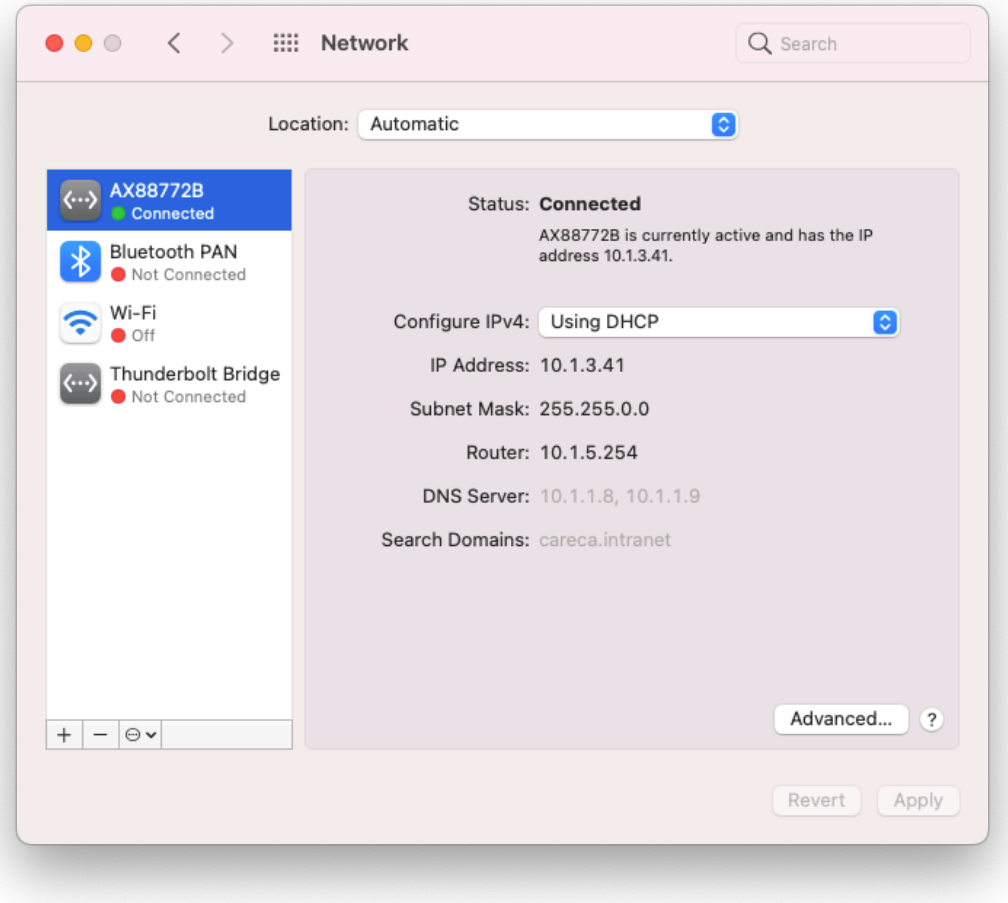

**Nota:** Le schermate visualizzate in questi passaggi dipendono dalla versione del vostro sistema operativo e potrebbero quindi variare leggermente.